**How to obtain Map Services licenses for Slovak Road Network Data (Central Register Road Data, INSPIRE conformed Road Transport Network Data)**

## **Step 1 INSPIRE PORTAL – Road Transportation Network of the Slovak Republic**

Link: <https://inspire.cdb.sk/geoportal/catalog/main/home.page>

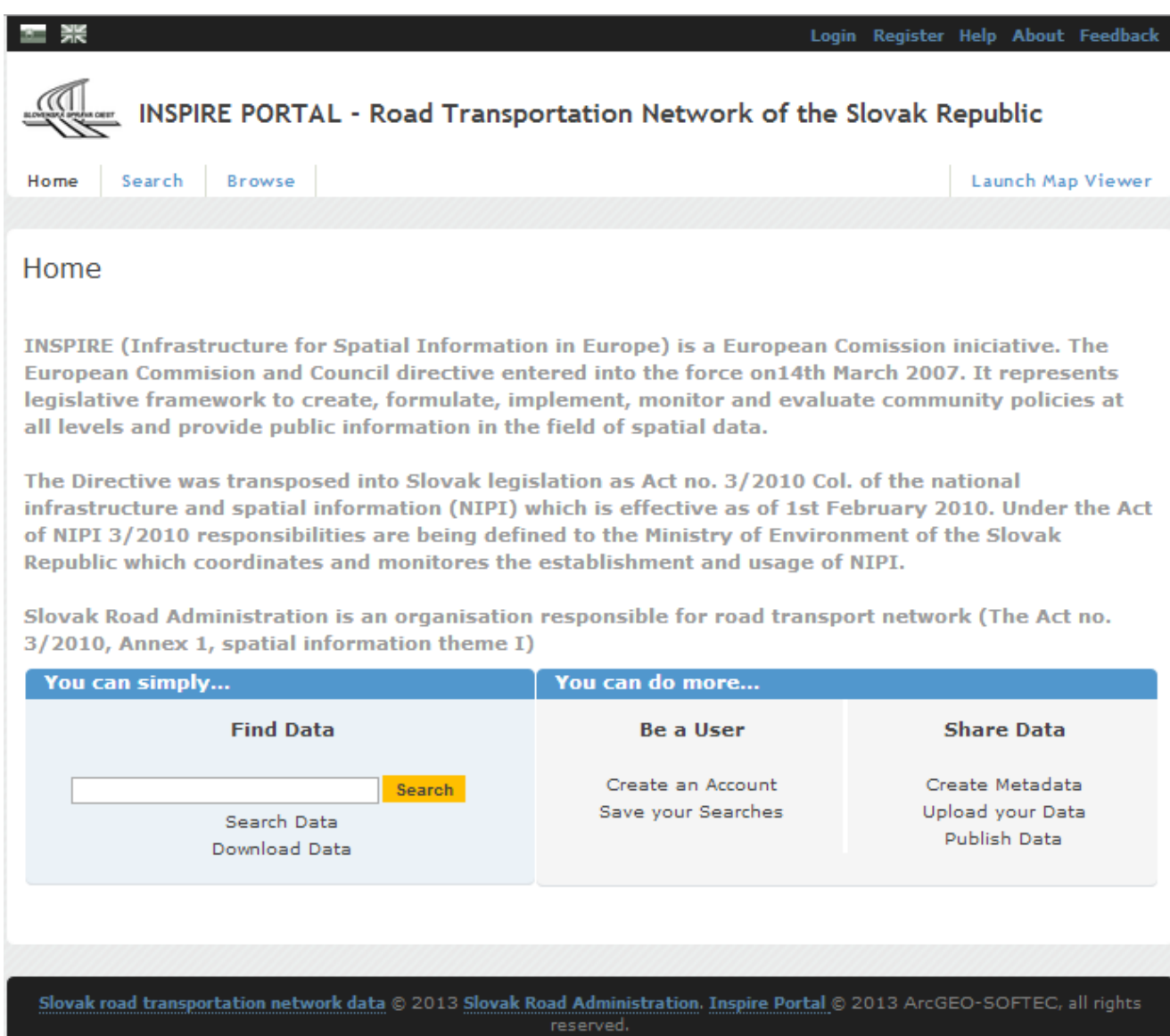

### **Step 2 Registration/Login of the User**

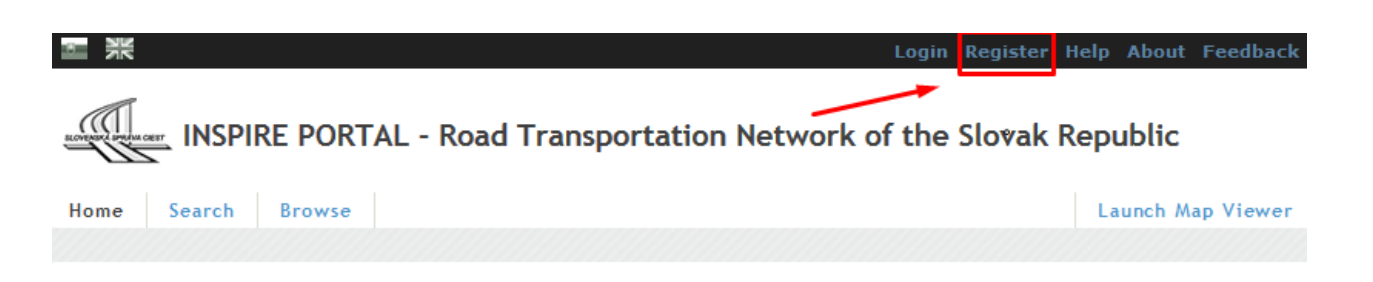

The User has to fill in required information (marked with the red arrow)

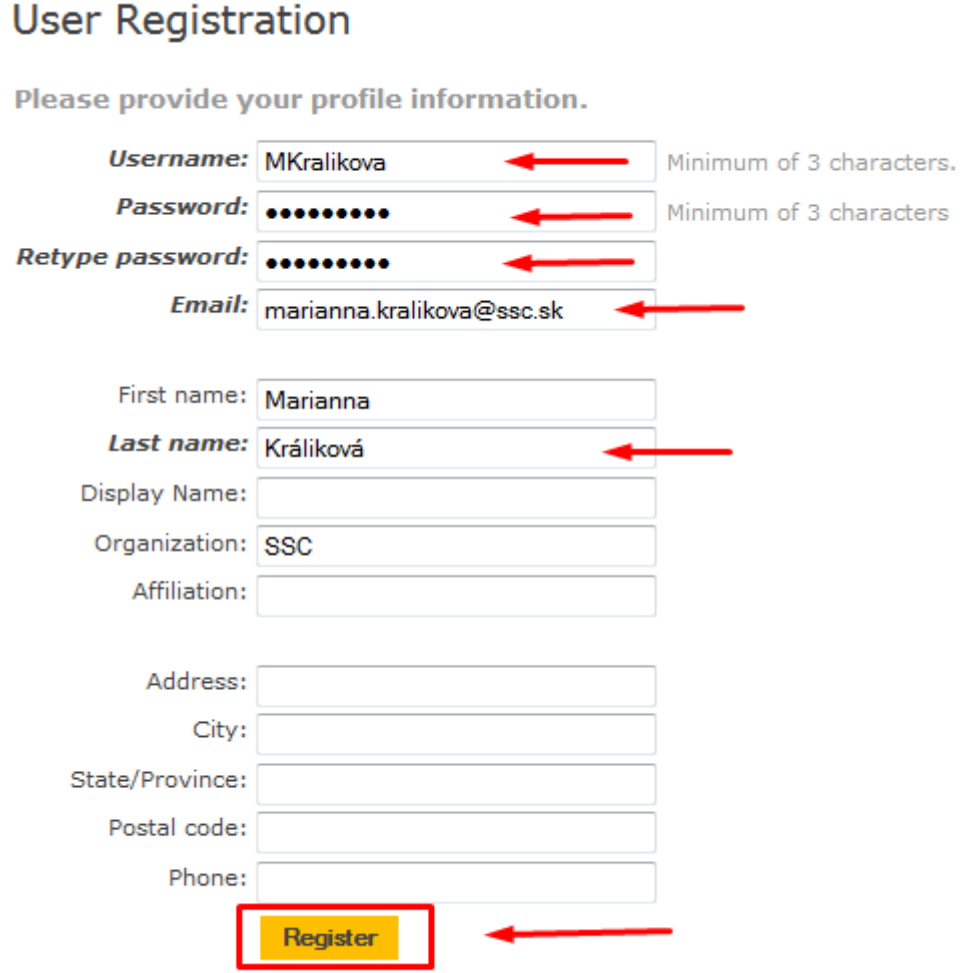

After required information is filled, the new User is logged on.

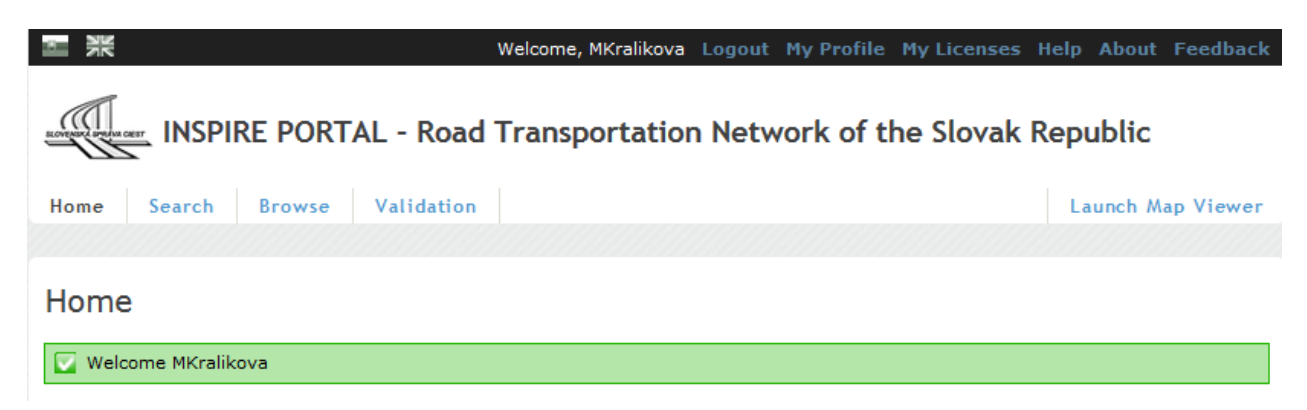

<sup>\*</sup> Bold-Italic labels indicate a required field

### **Step 3 WMS and WFS Services**

### **How is a Web Map Service (WMS, WFS) provided to a User?**

The process is as follows:

#### A User has to be registered (Step 2).

In case of a provision of Web Map Servise License, which is not available for any User after license concluding (wms of INSPIRE conformed Road Transport Network Data), the User is obliged to write a request to [infoCDB@ssc.sk.](mailto:infoCDB@ssc.sk) There must be given what particular Data is the User requesting, for what purpose, the extent of Data according to Slovak Road Network and the type of coordinate system.

After the request is registered, either a process of License Agreement concluding will be iniciated based on the content of the request and the proper Web Map Service will be prepared or the proper Web Map Service will be prepared without Duty of License Agreement (only license concluding is needed).

The next Steps are as follows:

In case the User is already registered (Step 2), the license concluding is to be done:

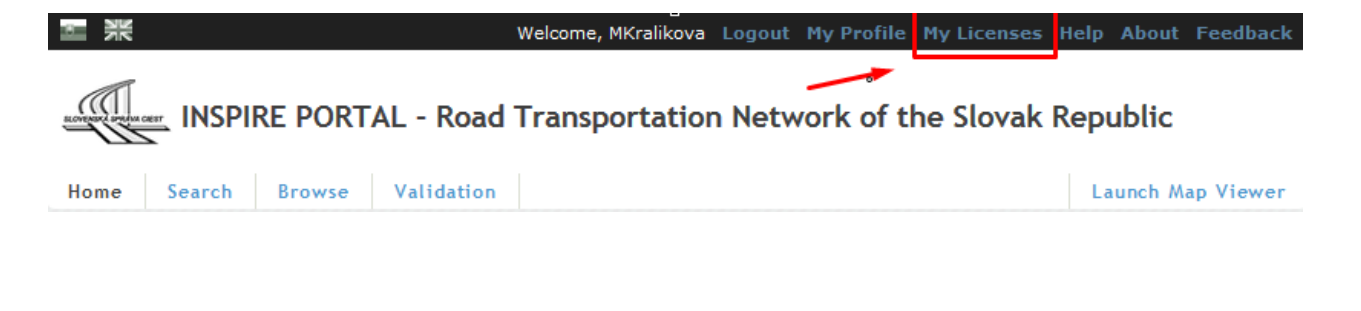

# My Licenses / My Profile

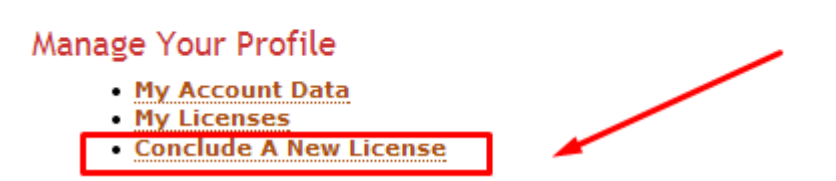

After clicking on "**Conclude a new license"**, the registered User can overview list of published Services by Road Data Bank.

### My Licenses / My Profile

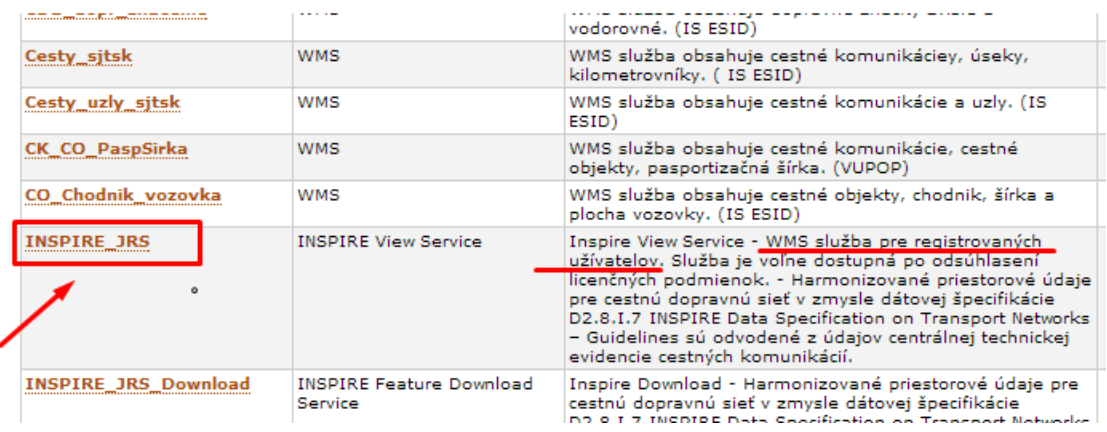

After clicking on particular Service (e.g. service "INSPIRE\_JRS") is displayed:

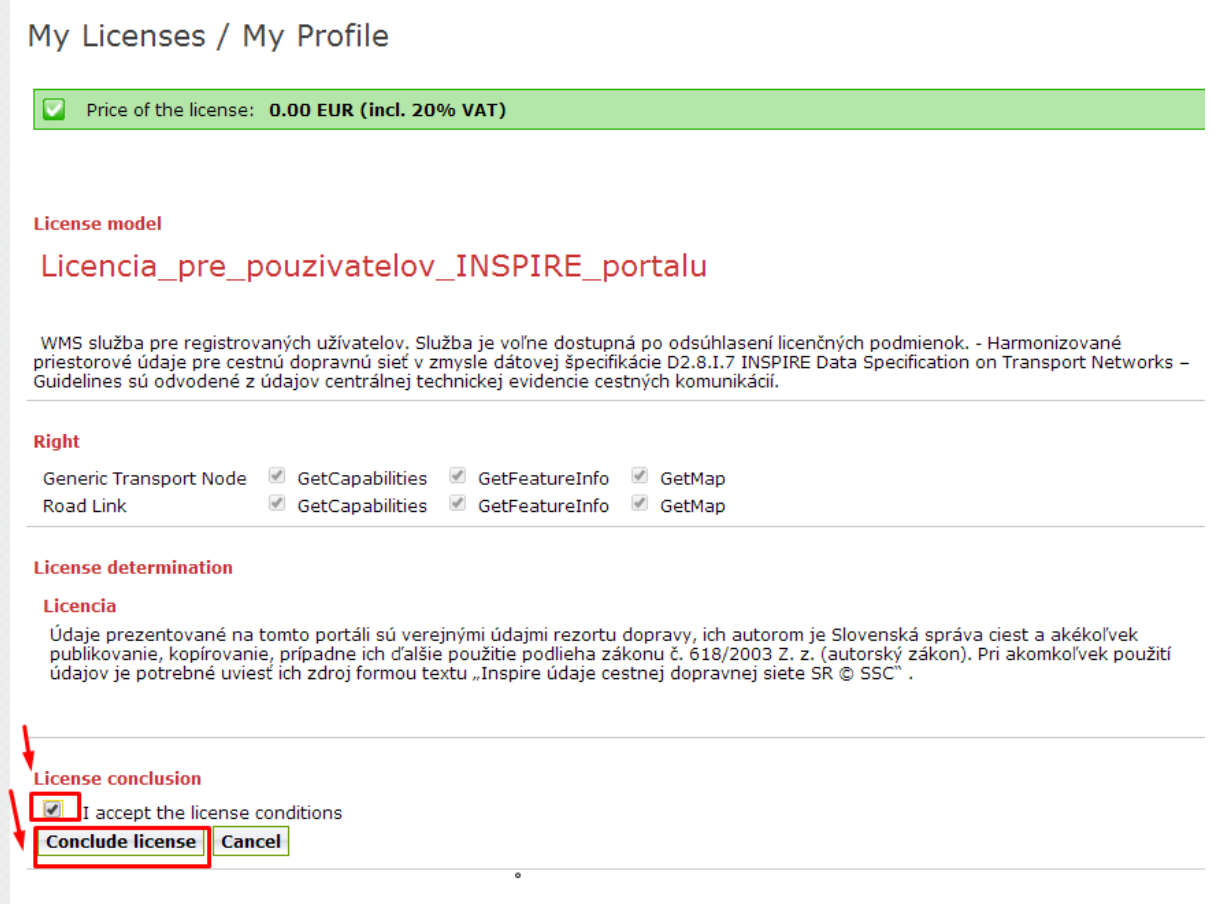

Because WMS "INSPIRE\_JRS" is a kind of service, which requires only license concluding (no duty of License Agreement concluding), after license acceptance/concluding, the ID license is generated.

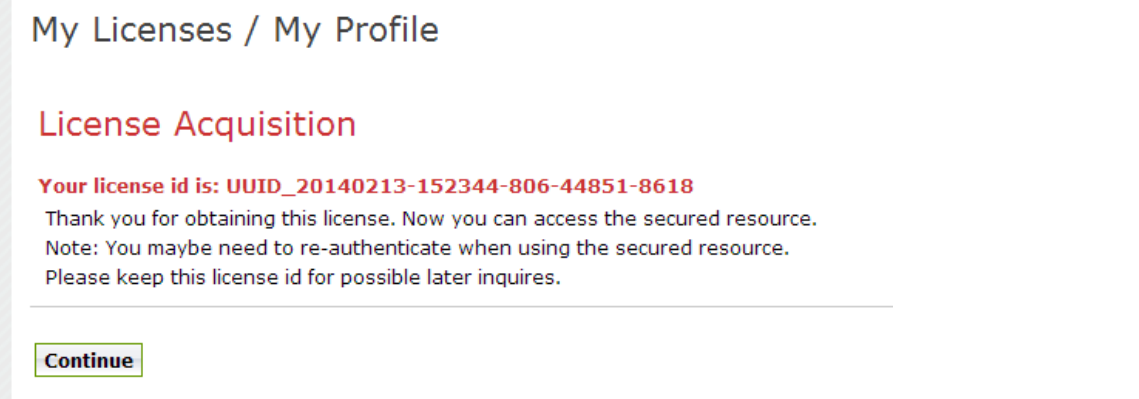

After clicking "Continue" the WMS link is generated; it can be directly used in local PC Application.

My Licenses / My Profile

Access to licensed service

HTTP Basic Authentication URL:<br>https://inspire.cdb.sk/wss/service/INSPIRE\_JRS/httpauth/licid-UUID\_20140213-152344-806-44851-8618

**My Profile** 

#### **Example:**

The application ArcGIS, Geomedia, Gaia (and others) is opened a the particular WMS is added:

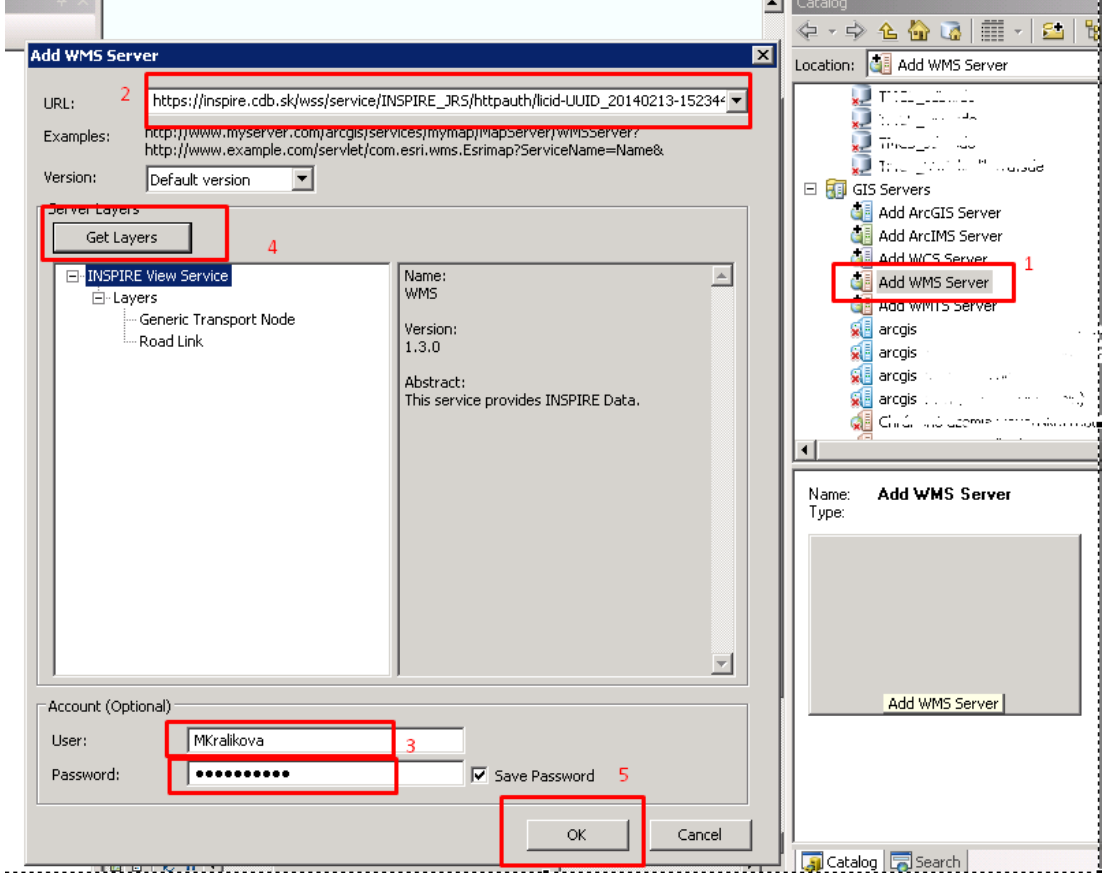

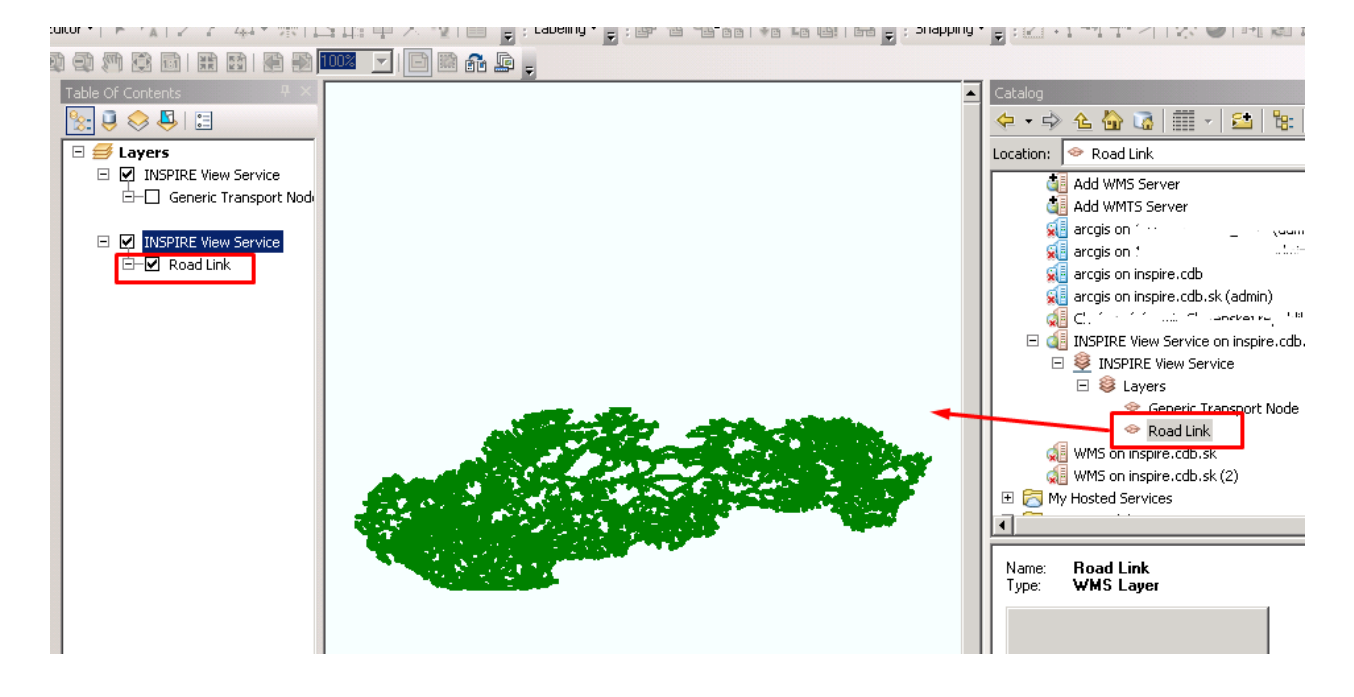

#### WMS view, scale 1 : 100 000.

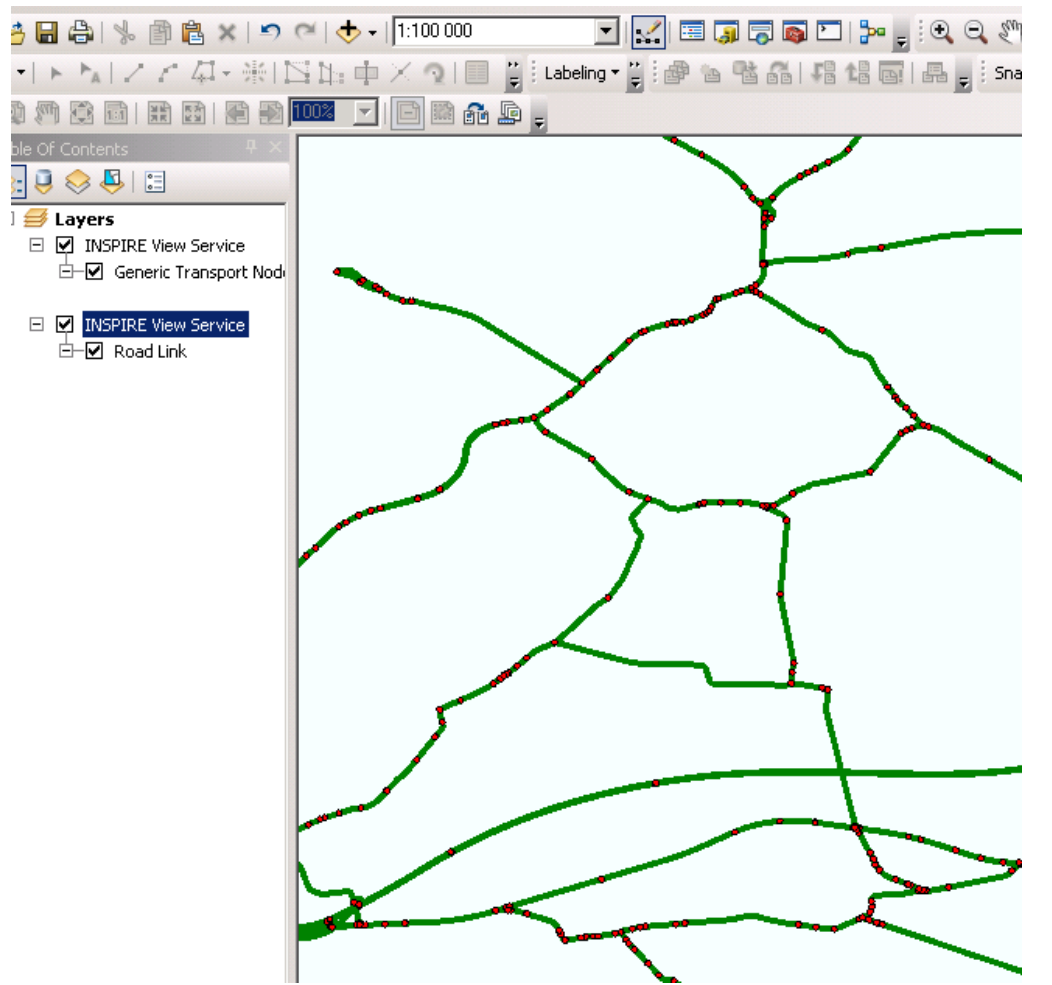

In case the particular license is concluded for a User, in User´s profile (User´s list of licenses) the license number is displayed.

### My Licenses / My Profile

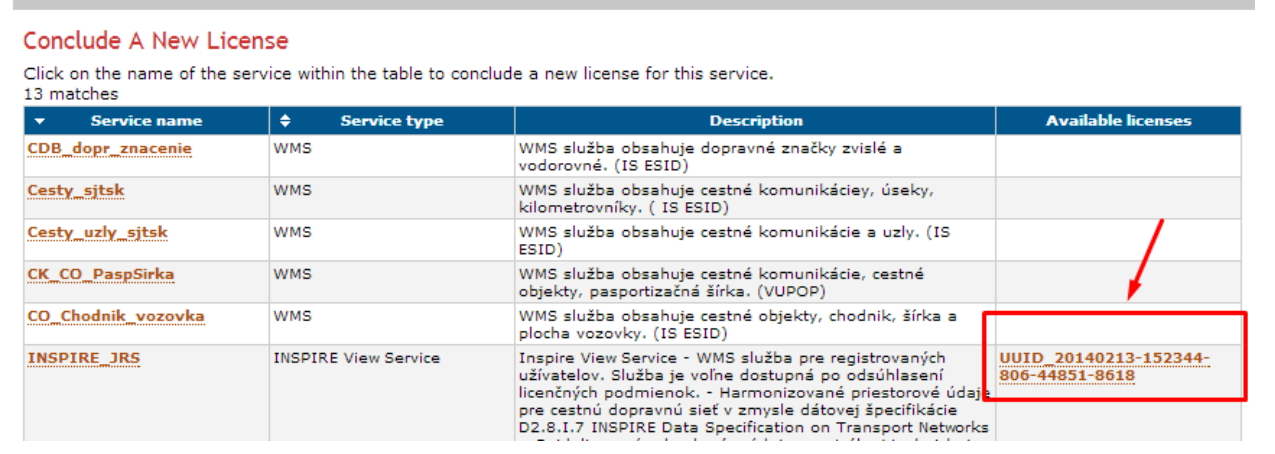

In case there is no license concluded for a User next message is displayed:

My Licenses / My Profile

**License Acquisition** 

There are no defined license models.

**Continue** 

## **Step 4 Forgot Password?**

Fill in the name and click on "Forgot Password?"

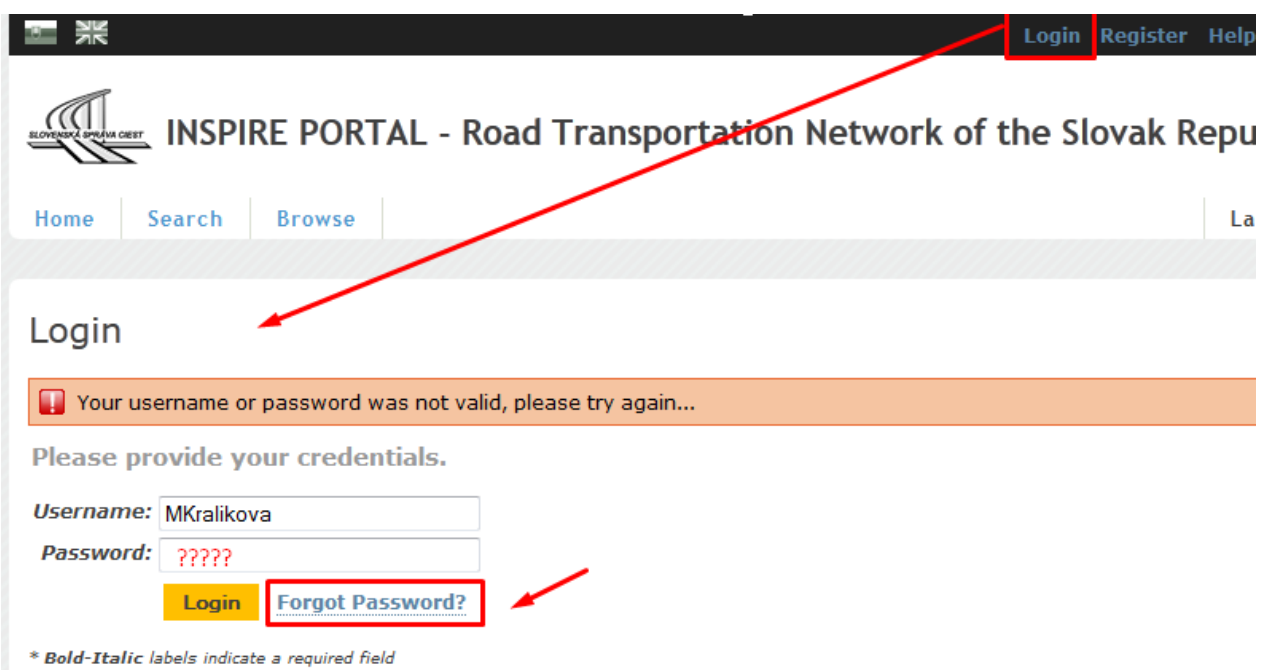

Fill in the name, e-mail address and click on "Recover Password".

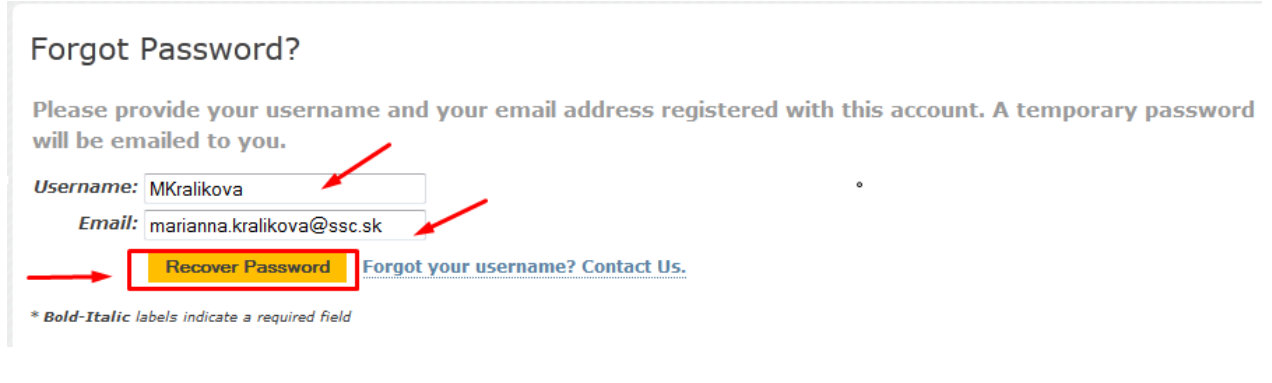

The message on home page is displayed:

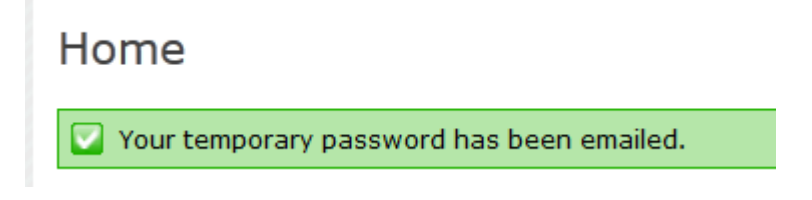

The e-mail message with generated new password is immediately sent to the user´s e-mail address:

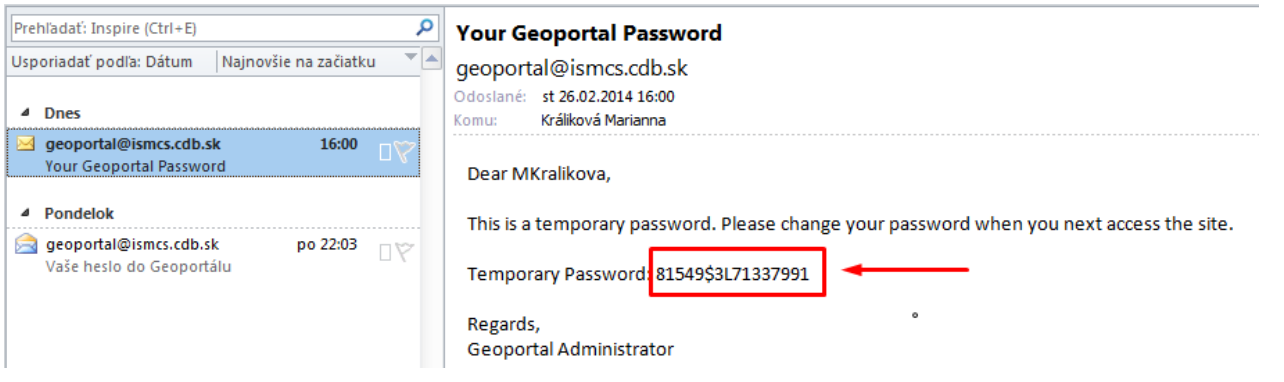

There is recommended to login to the INSPIRE Portal and to change the generated new password (this process is given next; the generated new password is needed to be copied from e-mail message).

of the

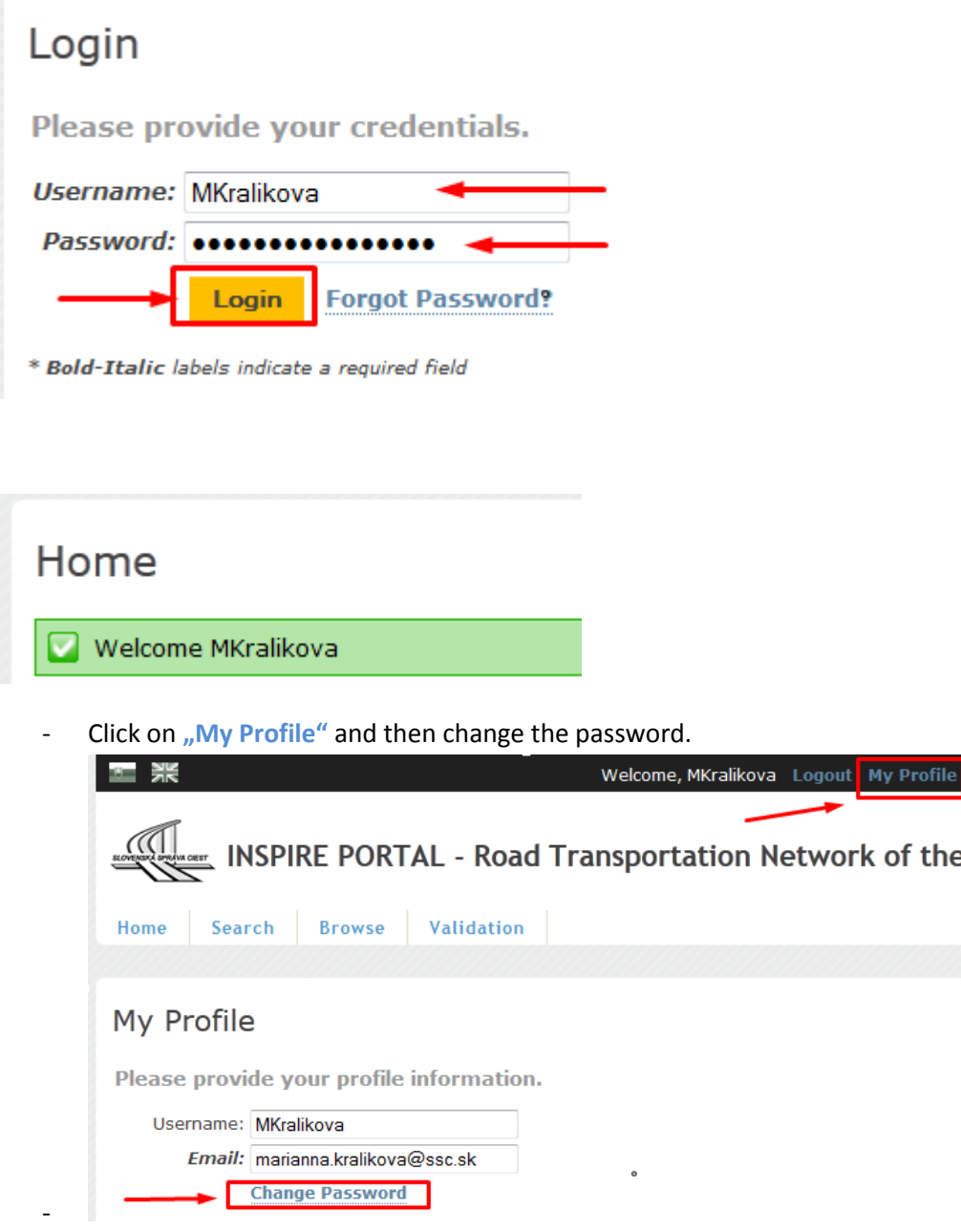

# Change Password

Please provide your new credentials.

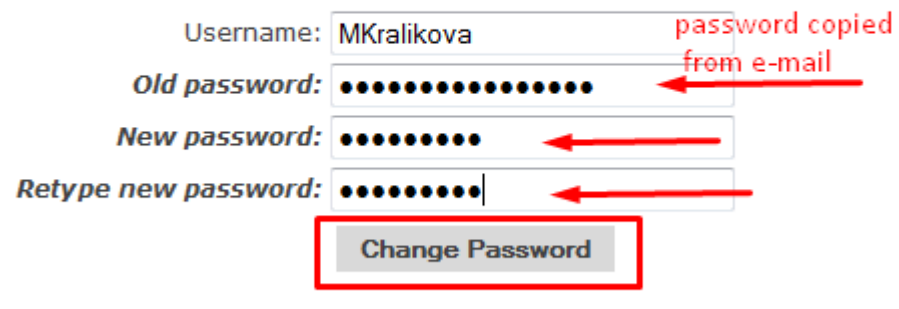

\* Bold-Italic labels indicate a required field

# Home

Your password was successfully changed.